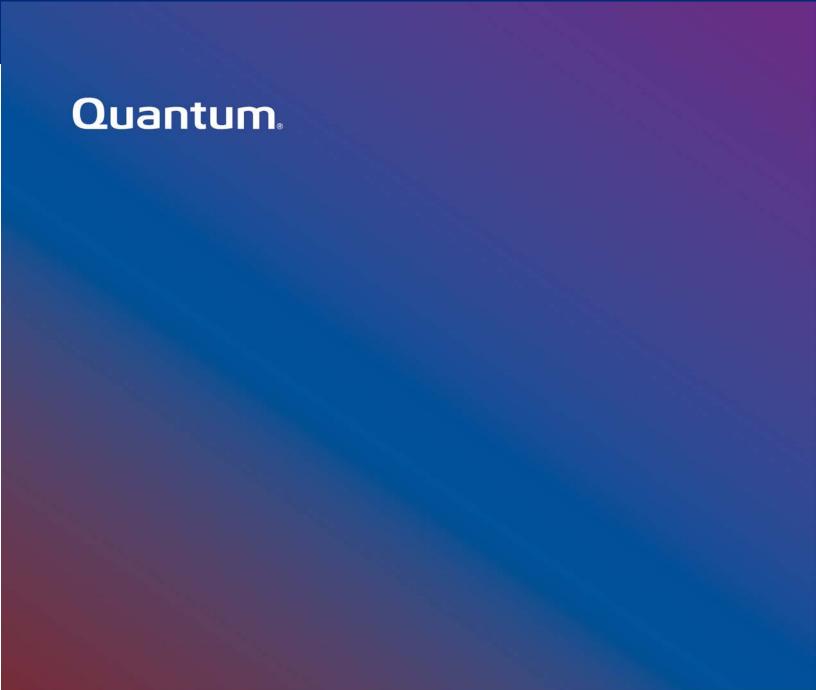

# **Quantum Enablement App**

Installation and User Guide

6-68948-03 Rev A, November 1st, 2022

# **Quantum Enablement App**

## Installation and User Guide

## Contents

| Overview                                           | 3 |
|----------------------------------------------------|---|
| Expiration                                         |   |
|                                                    |   |
| About this Document                                |   |
| System Requirements                                | 3 |
| Install the App                                    | 4 |
| Use the App to Access Your Quantum Product         | 7 |
| Use Bookmarks for Frequently Used Quantum Products | 8 |
| Access Bookmarks                                   | c |

#### Overview

Adobe™ ended Flash support on December 31, 2020. To continue support for products that utilize Flash, Quantum has released the Quantum Enablement App so you can continue to access your Quantum Flash-based graphical user interfaces (GUIs).

#### **Expiration**

The Quantum Enablement App version 1.0.2 expires on January 31, 2023. You will need to download version 1.0.3 and install the app again. Version 1.0.3 will expire on January 13, 2024.

If you are using an expired version of the Quantum Enablement App, the following screen will appear:

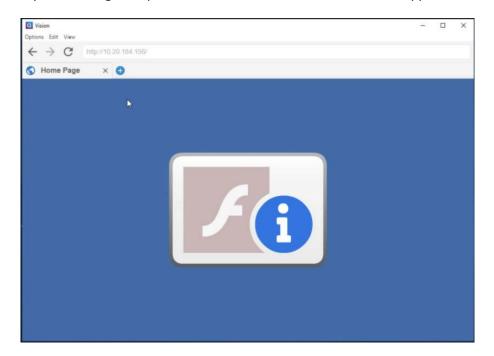

#### **About this Document**

This document describes how to install and use the Quantum Enablement App.

### **System Requirements**

The Quantum Enablement App is supported on computers running Windows 7 and later operating systems.

#### Install the App

After downloading the Quantum Enablement App, do the following to install the app on your computer:

- 1. Locate the **Vision\_x64\_1.x.x.msi** file that you previously downloaded.
- 2. Launch the Vision\_x64\_1.x.x.msi file. The Vision Setup wizard appears.

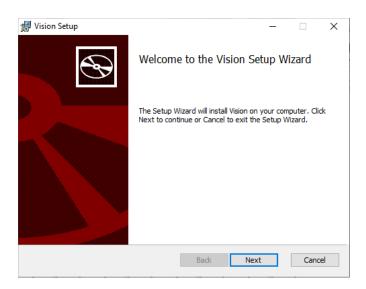

3. Click **Next** to continue. The **Installation Scope** page appears.

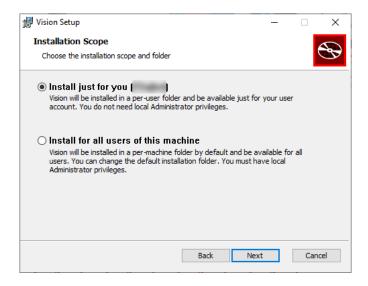

- 4. Do one of the following:
  - Select **Install just for you** if want the app to be available only to your user account.
  - Select **Install for all users of this machine** if you want the app to be available to all users.

5. Click **Next**. The **Destination Folder** page appears.

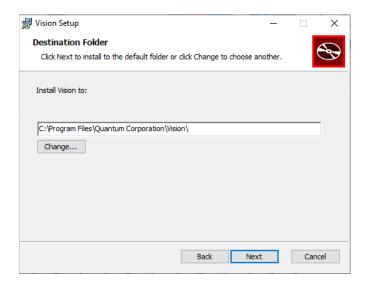

- 6. Do one of the following:
  - If you want to keep the default destination folder, click **Next**.
  - If you want to select a different destination folder, click **Change** and browse to select a new folder. Click **OK** to select the folder. Then click **Next** to continue.

The **Ready to Install Vision** page appears.

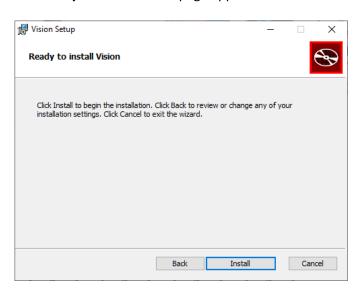

7. Click Install. The installation process begins.

**Note:** Depending on your operating system, you may receive a message asking you to confirm that you want to allow this app to make changes to your device. If you receive this message, or similar message, click **Yes** to continue.

When the installation is complete, the **Completed Vision App Setup Wizard** page appears.

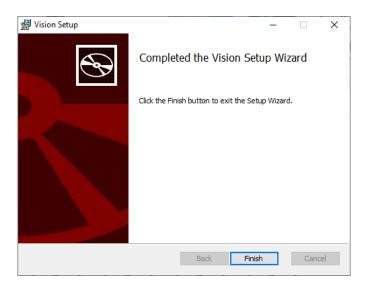

8. Click **Finish** to exit the wizard.

#### Use the App to Access Your Quantum Product

After the app installation is complete, you can use the app to access your Quantum Flash-based GUI.

To use the app to access your Quantum product:

1. Open the **Vision** app. For example, in Windows 10, click the **Start** menu expand the **Quantum Corporation** folder, and click the **Vision** app.

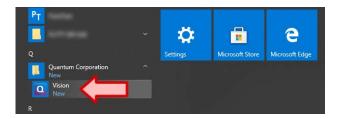

The app opens, as shown in the following example.

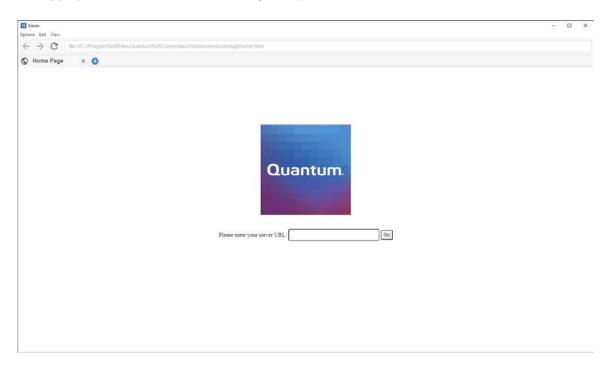

2. Enter the IP address of your Quantum product in the Please enter your server URL text box.

Note: Make sure to preface the IP address with http://, for example, http://10.10.123.123.

3. Click Go.

Your Quantum product GUI appears within the app.

4. Log in to your Quantum product GUI using your username and password.

#### Use Bookmarks for Frequently Used Quantum Products

You can bookmark frequently used Quantum products using the Bookmark feature. To bookmark a Quantum product:

- 1. Launch the Quantum Enablement App and use it to access your Quantum product. Refer to <u>Use</u> the App to Access Your Quantum Product on page 6 for details.
- 2. Select **Options > Bookmark this page**. The **Add Bookmark** window appears.

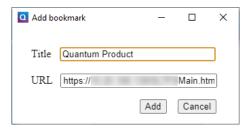

3. Update the **Title** text box if desired and click **Add**.

#### **Access Bookmarks**

To access bookmarks for Quantum products:

- 1. Launch the Quantum Enablement App and use it to access your Quantum product. Refer to <u>Use</u> the App to Access Your Quantum Product on page 6 for details.
- 2. Select **Options > Bookmarks**. The **Bookmarks** window appears.

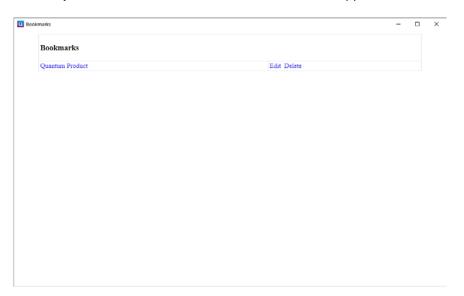

- 3. Do one of the following:
  - Click a bookmark title to launch it.
  - Click **Edit** to update the bookmark.
  - Click **Delete** to remove the bookmark.

# Quantum

#### **ABOUT QUANTUM**

Quantum technology and services help customers capture, create and share digital content – and preserve and protect it for decades at the lowest cost. Quantum's platforms provide the fastest performance for high-resolution video, images, and industrial IoT, with solutions built for every stage of the data lifecycle, from high-performance ingest to real-time collaboration and analysis and low-cost archiving. Every day the world's leading entertainment companies, sports franchises, research scientists, government agencies, enterprises, and cloud providers are making the world happier, safer, and smarter on Quantum. See how at www.quantum.com.

www.quantum.com • 800-677-6268